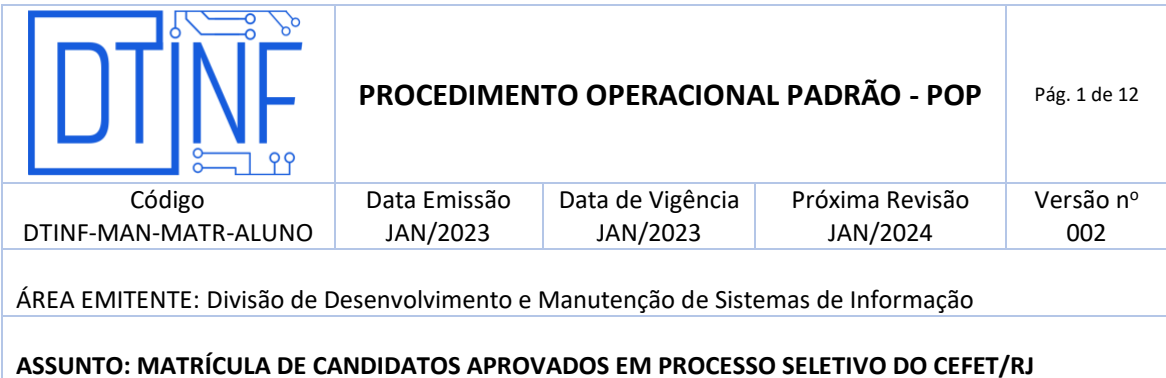

#### **1. OBJETIVO**

Demonstrar os passos para a realização de matrícula de candidatos aprovados em processo seletivo para cursos do Cefet/RJ.

## **2. ESCOPO**

Aplica-se aos candidatos aprovados em concursos do Cefet/RJ.

#### **3. DEFINIÇÕES**

Não se aplica

### **4. RECURSOS NECESSÁRIOS (PRÉ-REQUISITOS)**

- Cadastro no Sistema de Gestão de Concursos SGC [\(https://processoseletivo.cefet](https://processoseletivo.cefet-rj.br/)[rj.br\)](https://processoseletivo.cefet-rj.br/);
- (Opcional) Conta no site Gov.br [\(https://www.gov.br/pt-br](https://www.gov.br/pt-br));
- Estar na situação de inscrição como Aprovado ou Reclassificado;
- Navegadores como Google Chrome ou Firefox instalados.

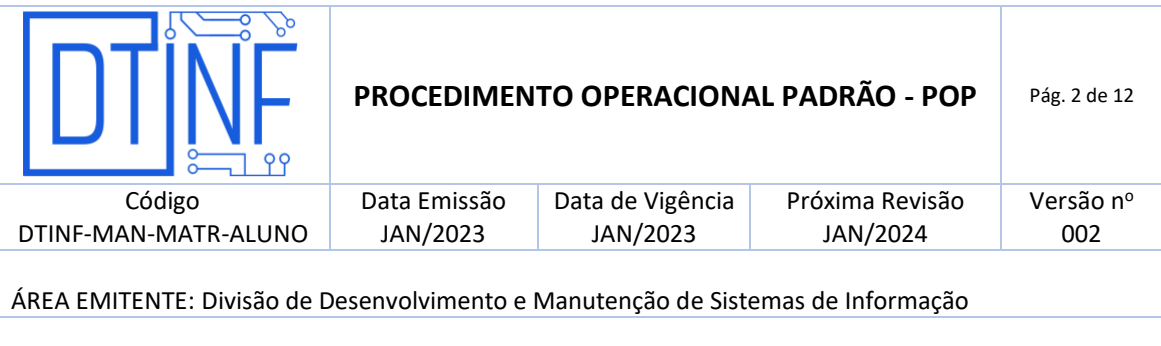

# **5. SOLICITAÇÃO DE MATRÍCULA**

- **5.1.** Acessar o sistema de processo seletivo do Cefet/RJ [https://processoseletivo.cefet](https://processoseletivo.cefet-rj.br/candidato/entrar/)[rj.br/candidato/entrar/](https://processoseletivo.cefet-rj.br/candidato/entrar/) e realizar acesso à conta com CPF e data de nascimento do candidato. **Atenção! Por segurança, após o login clique em "Alterar senha" no canto superior direito da plataforma e insira uma senha segura.**
- 5.2. É possível também realizar o acesso com uma conta Gov.Br. Basta clicar no botão "Entrar com gov.br" e realizar os passos seguintes da plataforma.

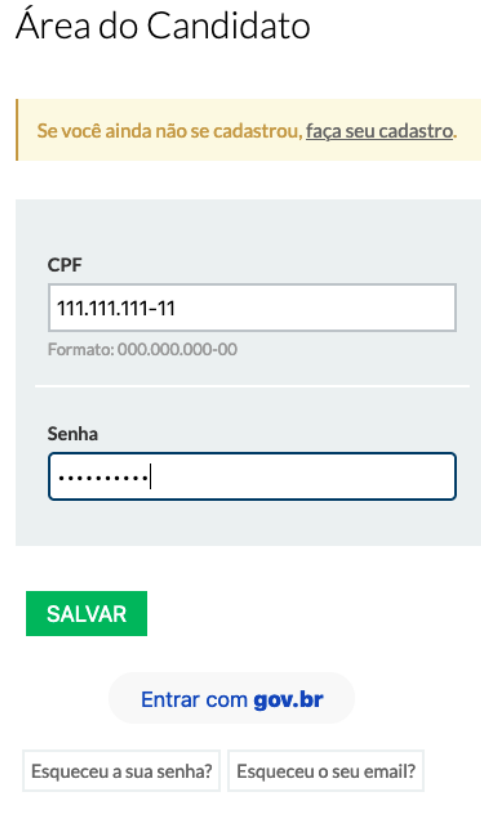

**Figura 1 – Tela de login - Matrícula**

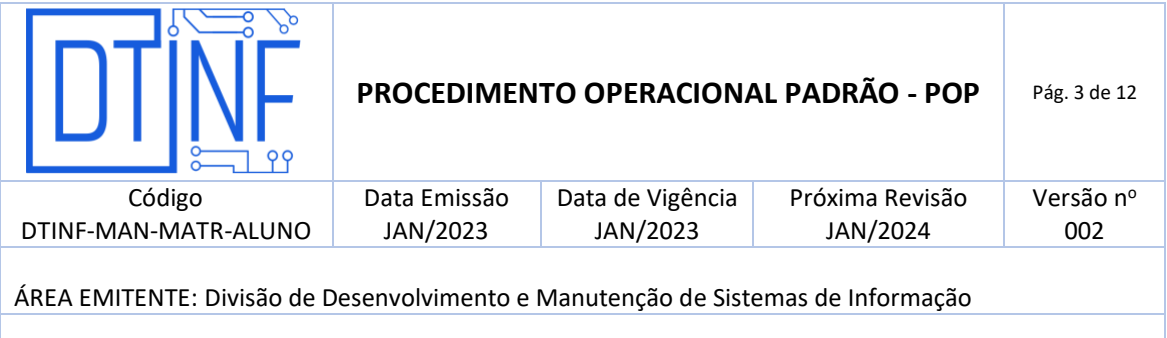

- 5.3. Caso o candidato tenha esquecido a senha, cliquei no link "Esqueceu a sua senha?" para redefinir a sua senha.
- 5.4. Após o acesso à conta, clique em "Minhas inscrições".

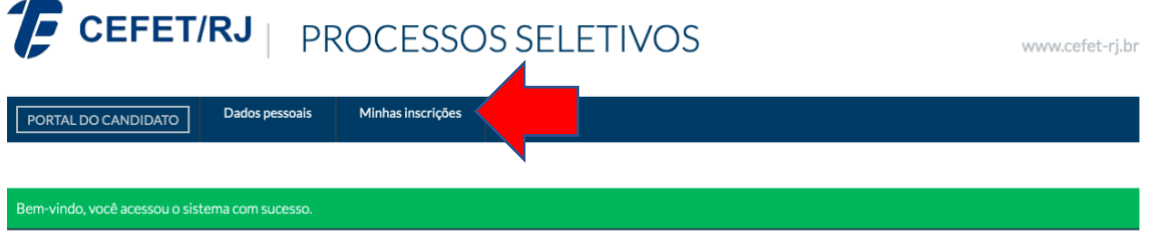

**Figura 2 - Portal do Candidato – Tela de entrada**

5.5. Na tela de inscrições, verifique o Edital em que foi aprovado e clique em "Realizar/acompanhar matrícula"

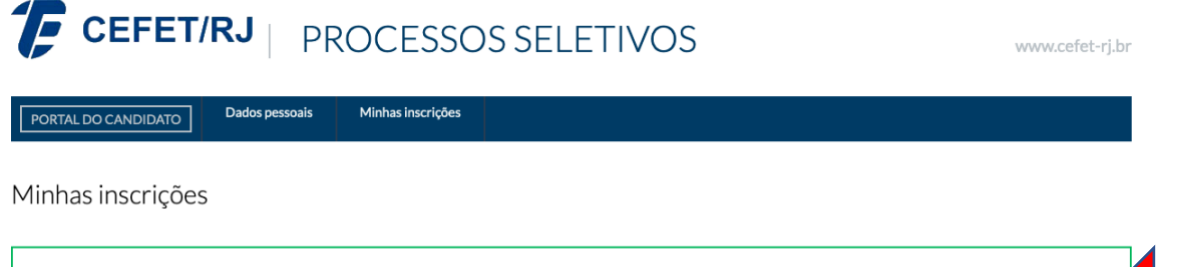

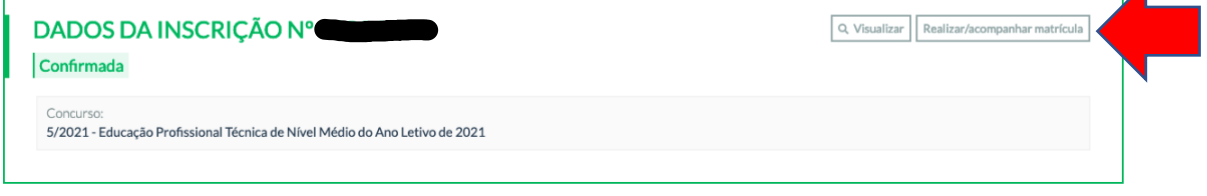

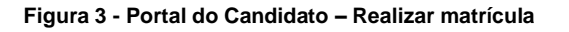

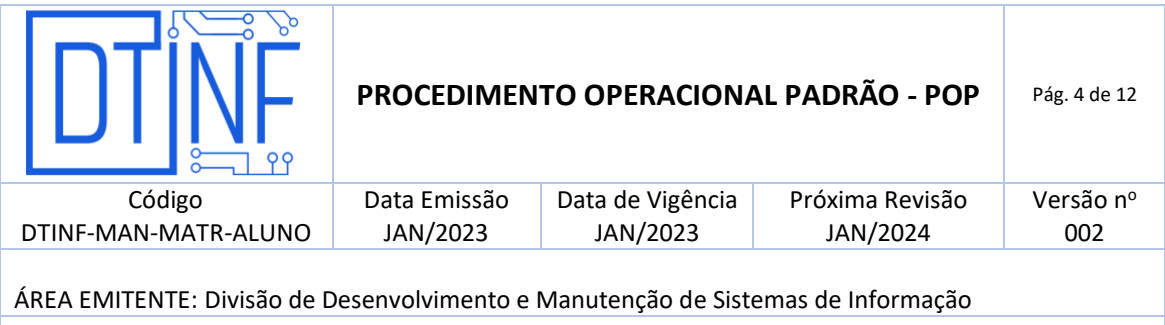

5.6. Na tela de matrícula serão exibidas as informações do candidato como Nome, CPF, Lista em que foi aprovado, Edital, Vaga, Data da inscrição, Situação da inscrição e Situação de matrícula

Inscrição nº

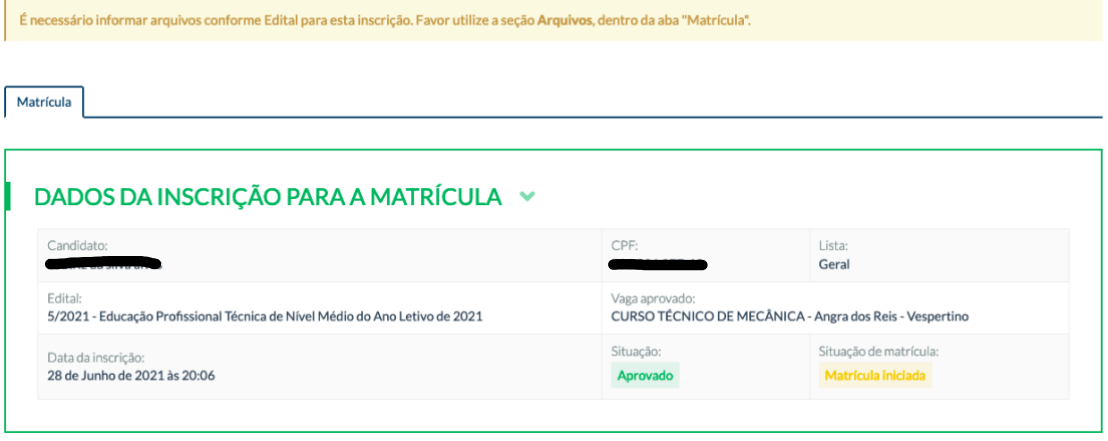

**Figura 5 - Portal do Aluno - Detalhes da Turma**

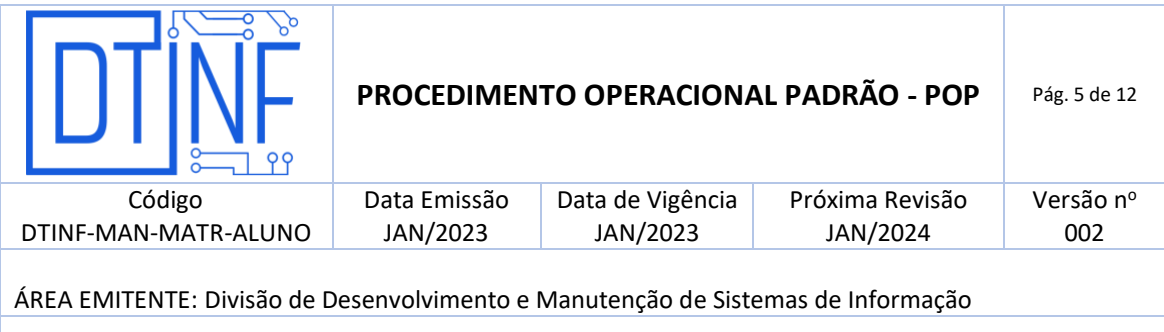

- 5.7. Logo abaixo são exibidos 3 formulários. Um para preenchimento dos dados do responsável legal, outro para autorização do termo cessão de imagem e som para fins educacionais, e por último, o formulário para anexação dos documentos solicitados no edital.
- 5.8. Preencha os dados do responsável legal e clique em Continuar

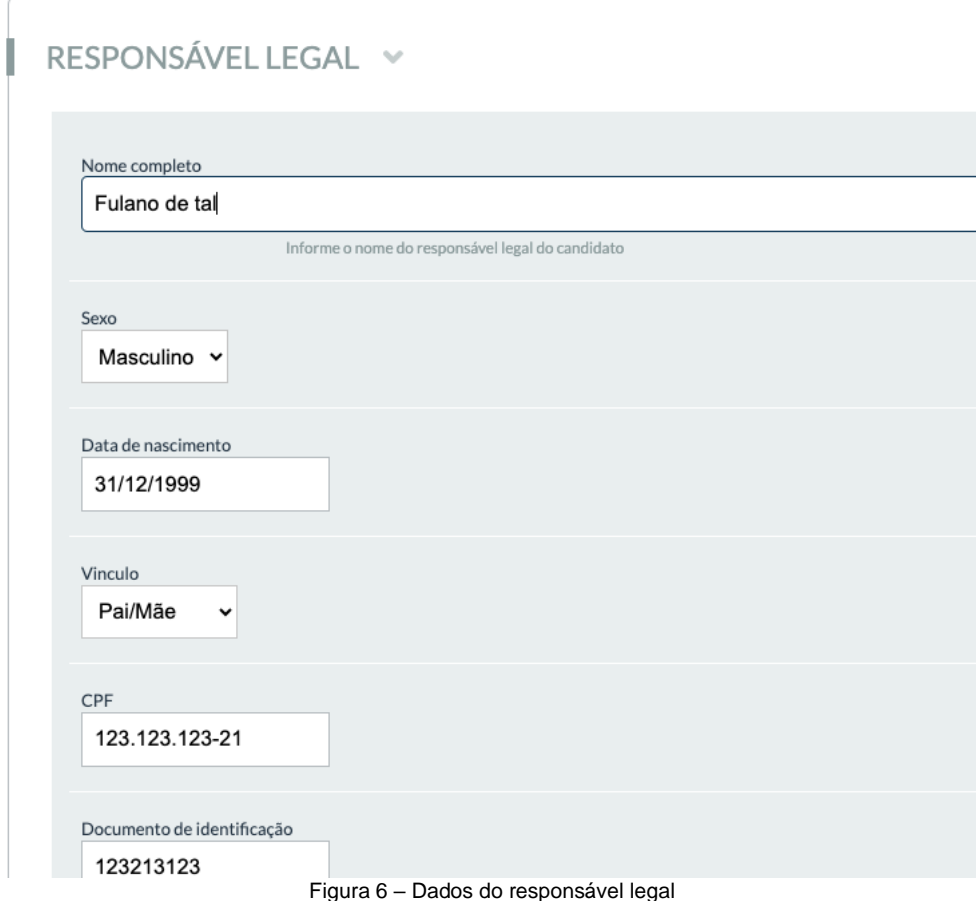

5.9. Após, leia o termo de cessão de imagem e voz para fins educacionais. Caso concorde, clique em Concordo e depois em Continuar. Caso esteja em desacordo, clique em Não concordo. ATENÇÃO! Além de clicar em Não concordo na plataforma, o responsável pelo candidato deverá enviar e-mail para [demet@cefet-rj.br](mailto:demet@cefet-rj.br) com o CPF e Nome do candidato manifestando a não concordância com o termo.

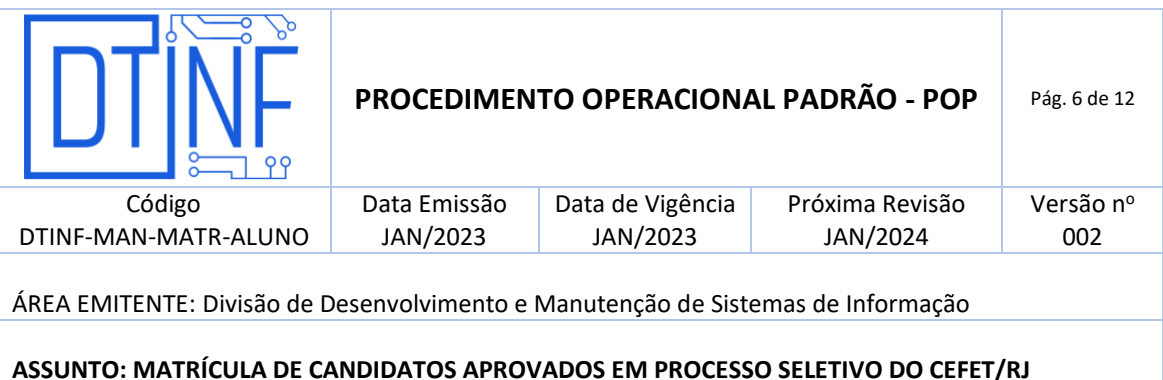

# TERMO DE CESSÃO DE IMAGEM E VOZ PARA FINS EDUCACIONAIS ~

#### TERMO DE CESSÃO DE IMAGEM E VOZ PARA FINS EDUCACIONAIS

O presente documento refere-se à cessão de uso de imagens e voz do aluno matriculado, conforme autorização, por parte do aluno maior ou do responsável (legal) de aluno menor, junto ao CEFET-RJ. Ao assinar o documento, o responsável concorda:

a) True Com a utilização da imagem e/ou voz do aluno na divulgação e registro de sua participação nos eventos escolares (aulas, atividades gerais, visitas técnicas, exposições, festividades, entre outros) do CEFET-RJ: por meio de material impresso (folhetos, cartazes, painéis, banners, etc) e eletrônicos, veiculados em mídia digital e social.

b) Que por "imagem" entende-se fotografias, gravações de áudios e/ou filmagens de depoimentos, declarações, videoconferência, conferência web, entrevistas e/ou ações outras (modificadas ou não) do aluno, individualmente ou em grupo:

c) Que o CEFET-RJ está autorizado a ser proprietário dos resultados do referido material produzido, com direito de utilização, de forma ilimitada e por um prazo indefinido no que se refere à concessão de direitos autorais, utilização e licenciamento a terceiros, para que façam uso, de qualquer forma, no todo ou em parte, deste material ou de qualquer reprodução do mesmo em conexão com o MEC;

d) Que a cessão de imagem é gratuita, não se responsabilizando o CEFET-RJ pela apropriação e utilização indevida das imagens captadas por terceiros; em exibições e /ou reproduções ocorridas em eventos da escola;

f) Que, caso o responsável ou o aluno sintam-se constrangidos, ofendidos, incomodados, ou desrespeitados pelo uso da imagem e discordem de sua publicação, deve enviar ao e-mail institucional (demet@cefet-rj.br) o PEDIDO DE RETIRADA DA IMAGEM.

Deste modo, ciente do estabelecido acima

#### **Figura 7 – Inclusão de arquivos**

5.10. No formulário de anexação de arquivos, selecione o tipo de arquivo a ser anexado, clique em "Procurar", navegue até o diretório onde encontra-se o arquivo a ser anexado, selecione e depois clique em "Abrir".

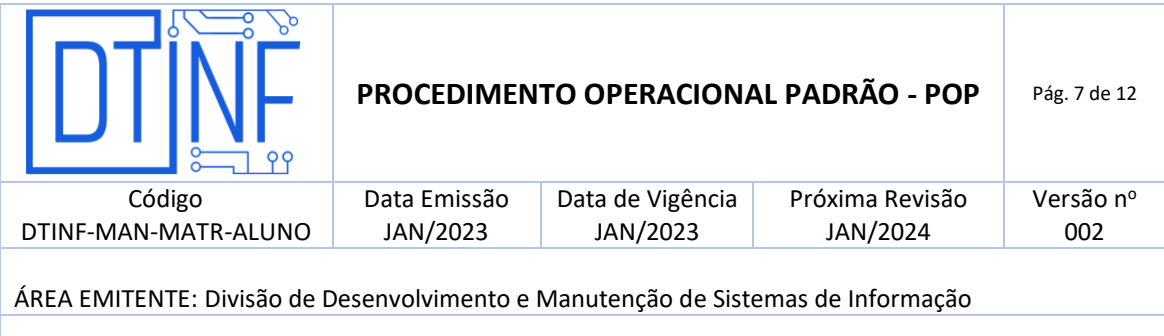

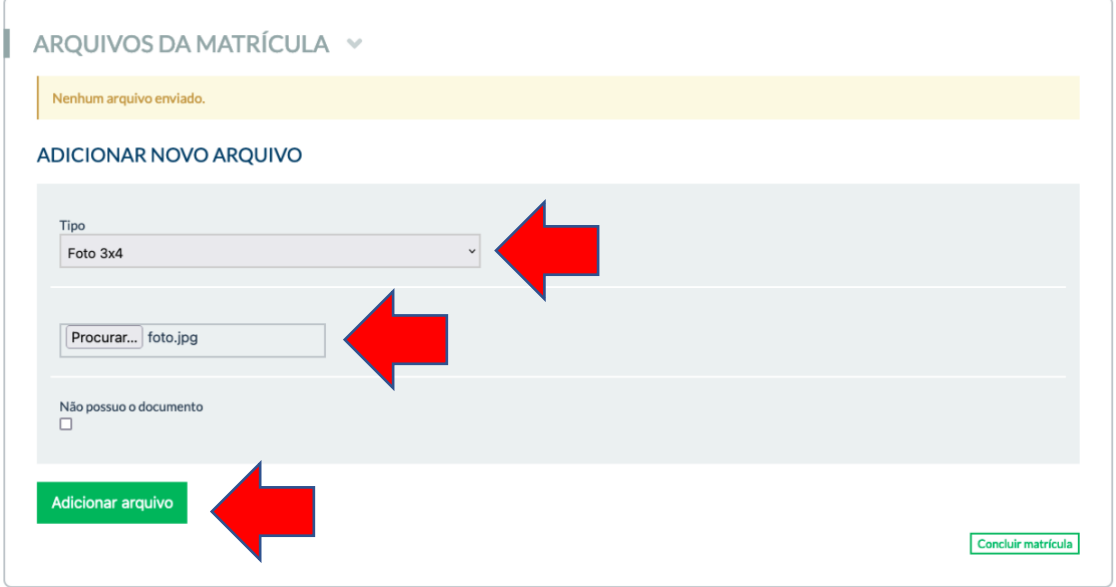

**Figura 8 – Inclusão de arquivos**

**ATENÇÃO!** Caso não possua o documento do tipo informado e este é obrigatório de acordo com o Edital, marque a opção "Não possuo o documento". Ao final, clique em "Adicionar arquivo".

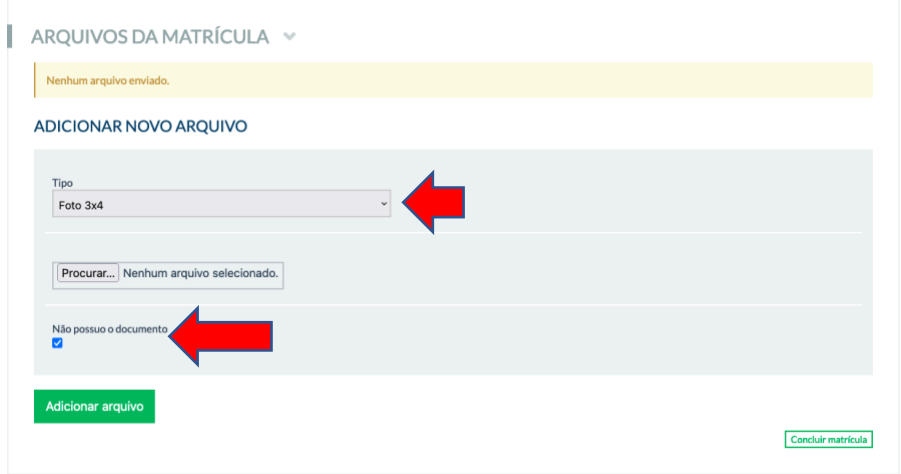

**Figura 9 – Informar que não possui o documento**

5.11. Caso tenha anexado algum arquivo errado ou de tipo errado, localize-o na lista de Arquivos da matrícula e clique em "Excluir arquivo"

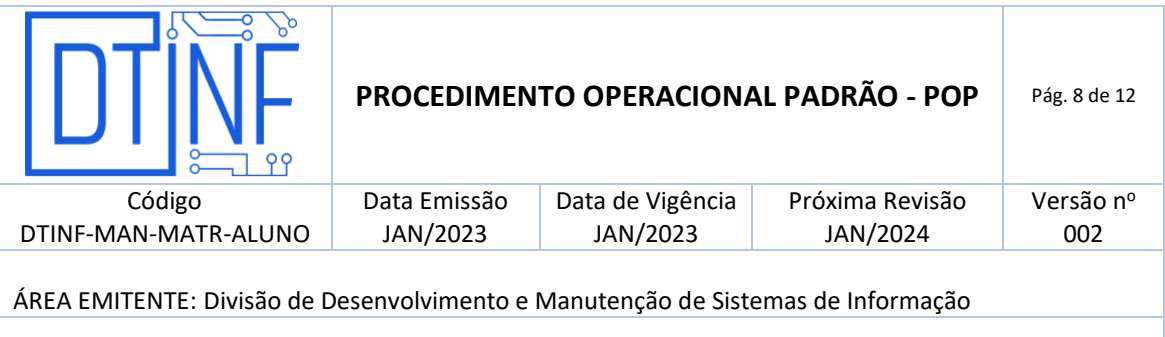

#### ARQUIVOS DA MATRÍCULA  $\sim$ I Tipo Pendências observadas Ações Visualizar arquivo **Excluir Arquivo** Certidão nascimento e/ou casamento Visualizar arquivo Excluir Arquivo CPF Visualizar arquivo Excluir Arquivo Declaração ou certificado de conclusão do Ensino Fundamental Foto 3x4 Visualizar arquivo **Excluir Arquivo**  $RG$ Visualizar arquivo Excluir Arquivo Visualizar arquivo **Excluir Arquivo** Título de eleitor

**Figura 10 – Excluir um documento anexado**

# 5.12. Após anexar todos os arquivos necessários e definidos no Edital para a matrícula, clique em "Concluir matrícula"

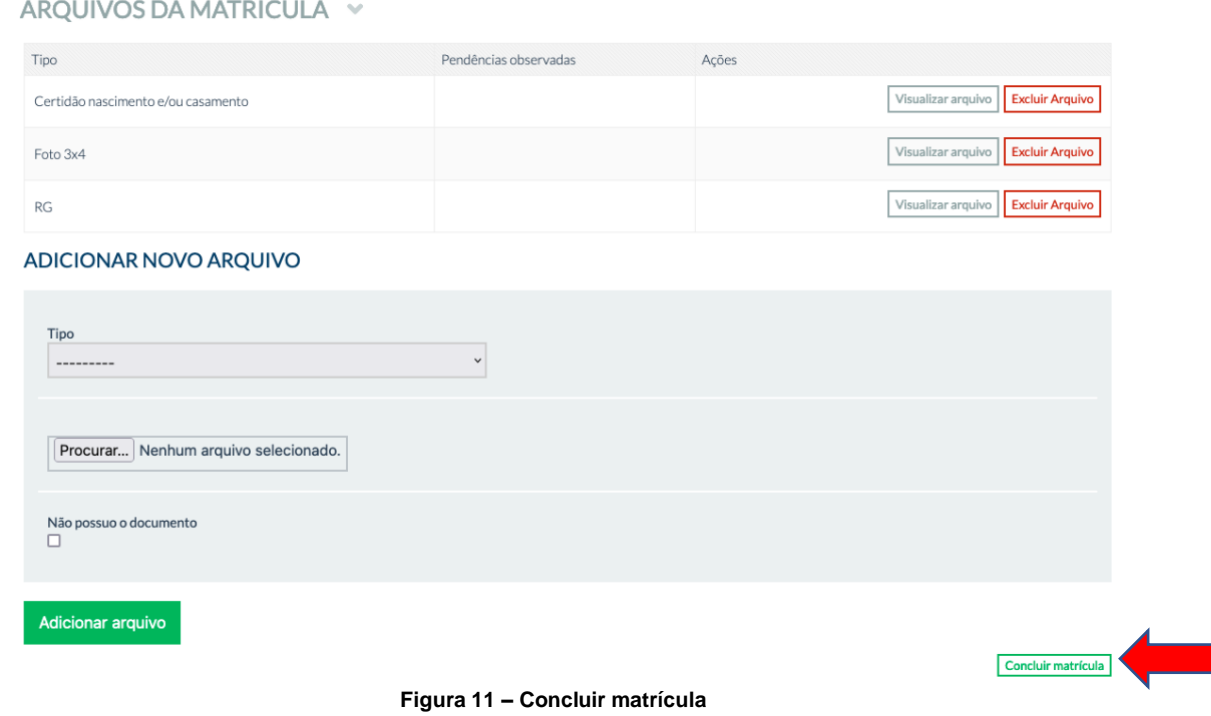

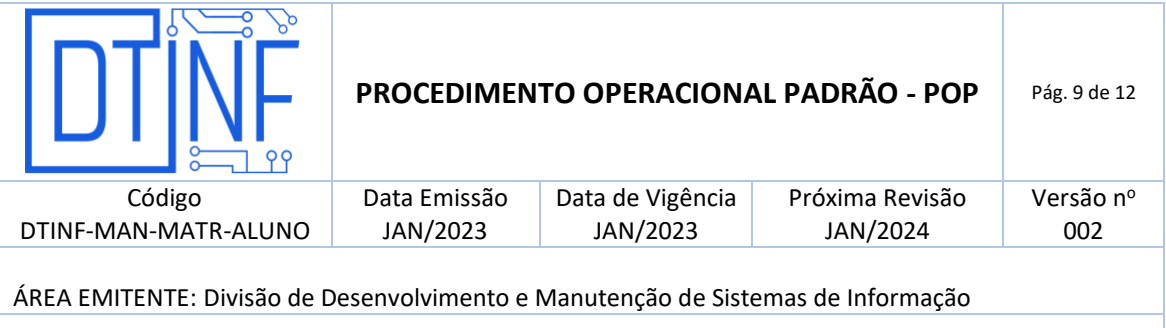

5.13. Caso algum arquivo obrigatório não tenha sido anexado ou não tenha sido informado como "Não possuo o documento", o sistema vai fazer a crítica e não irá concluir a matrícula.

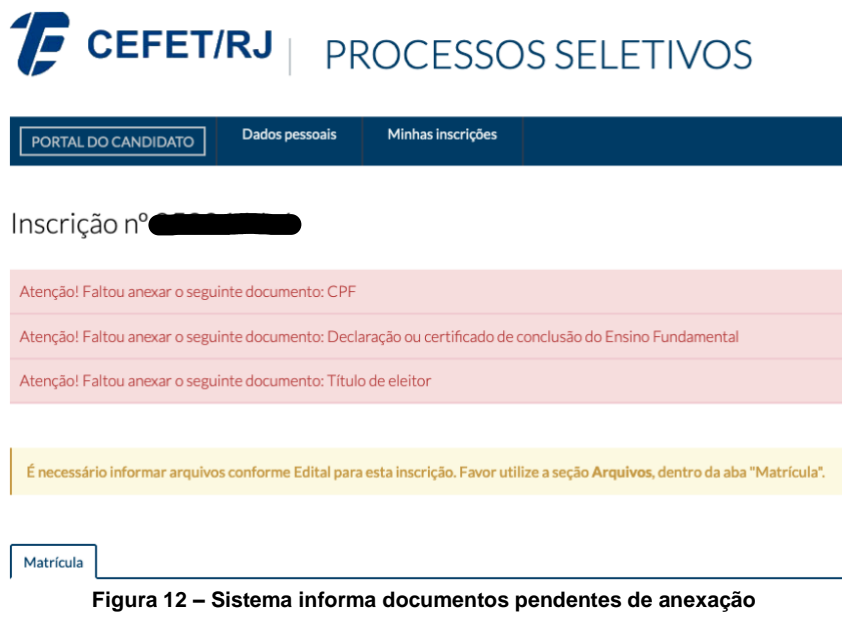

5.14. Faça a inclusão dos arquivos restantes e clique em "Concluir matrícula." Caso todos os arquivos obrigatórios tenham sido informados, o sistema concluirá a matrícula e exibirá a mensagem conforme Figura 11. A situação de matrícula será alterada para: "Matrícula aguardando validação".

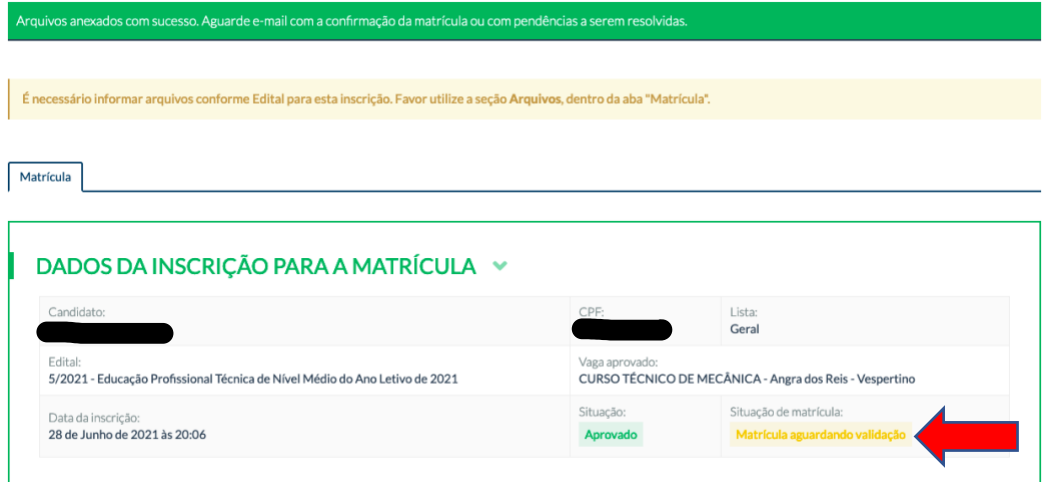

**Figura 13 – Matrícula concluída**

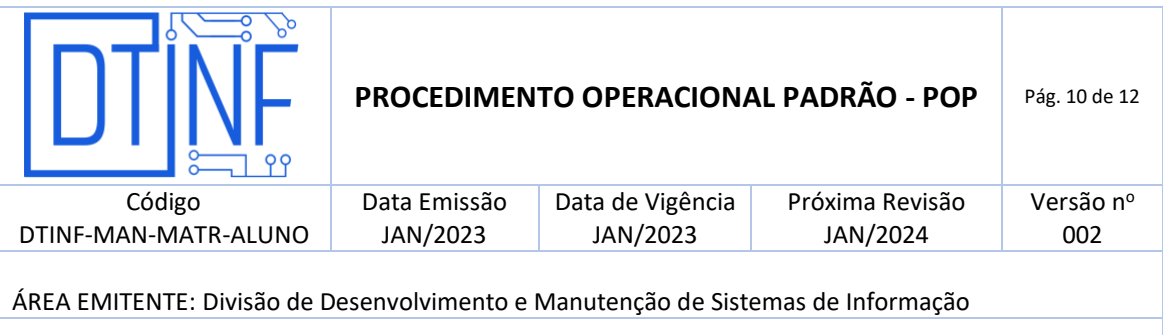

### 6. PENDÊNCIAS DA SOLICITAÇÃO DE MATRÍCULA

6.1. O candidato poderá acompanhar na página de matrícula a situação de sua inscrição. Caso na situação de matrícula esteja informado "Pendência enviada ao candidato", significa que o candidato possui uma ou mais pendências com um dos arquivos anexados. O candidato também receberá mensagem eletrônica informando sobre as pendências. Não responda este e-mail, ele é um e-mail automático do sistema.

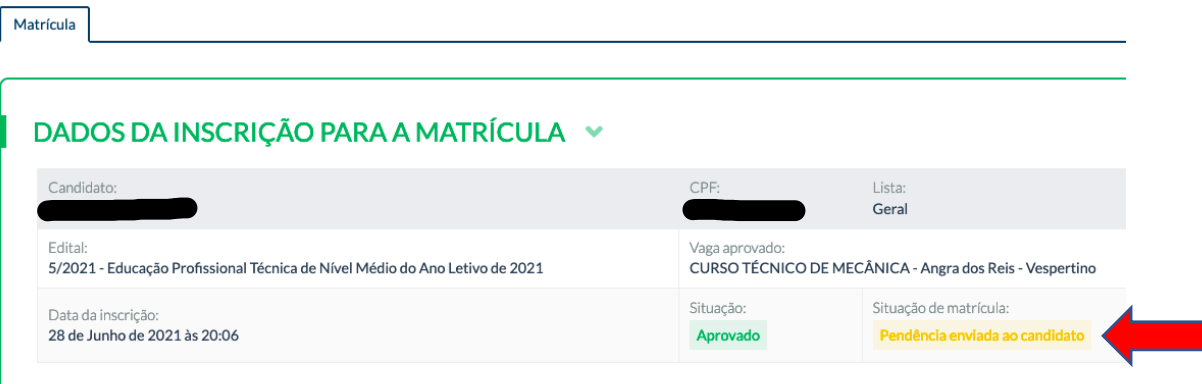

**Figura 14 – Matrícula com pendência(s)**

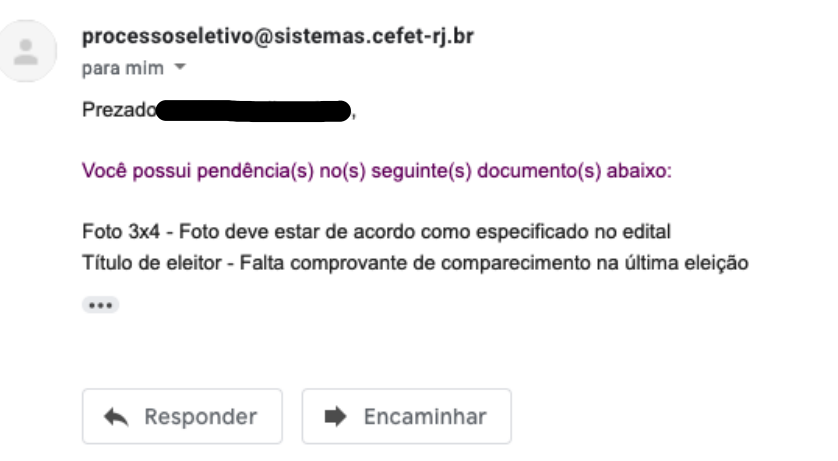

**Figura 15 – Mensagem eletrônica com informativo de pendência(s) na matrícula**

6.2. Na listagem de arquivos anexados pelo candidato é apresentada as pendências verificadas pela secretaria de origem do curso na coluna "Pendências observadas".

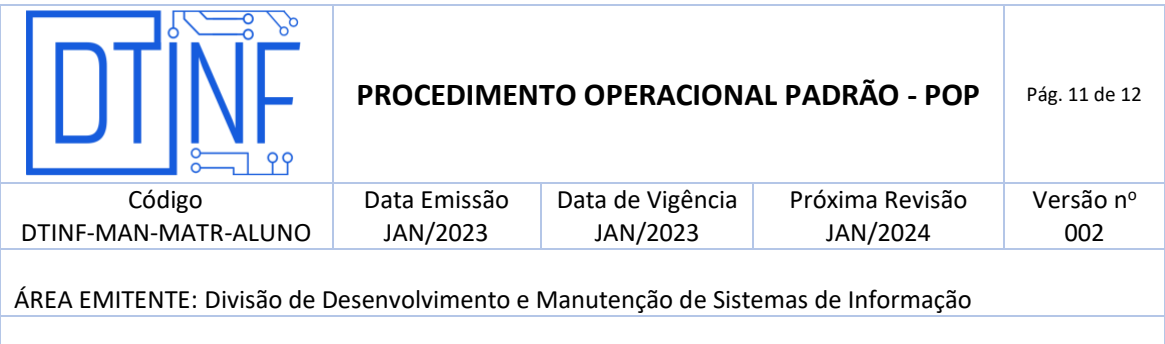

Para resolver, exclua os arquivos marcados com pendência através do botão "Excluir arquivo" e anexe novos arquivos em conformidade com o relatado pela secretaria.

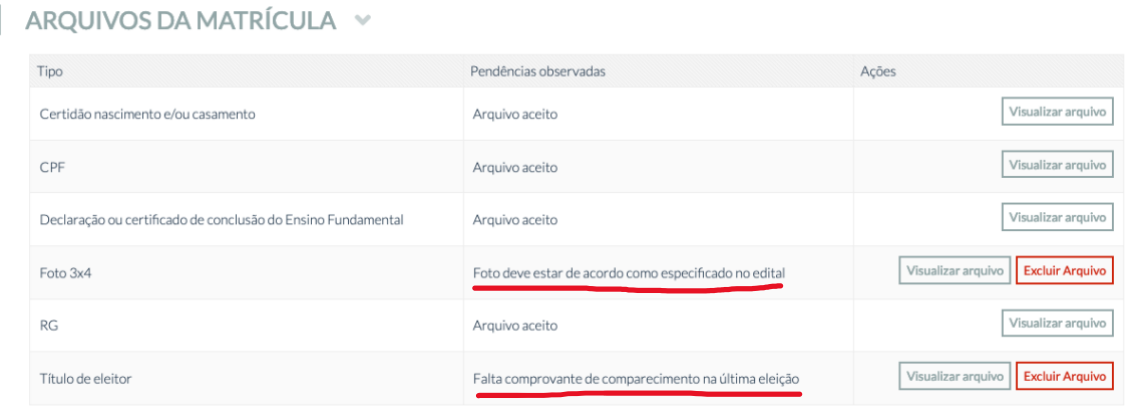

**Figura 16 – Pendências observadas pela secretaria**

6.3. Após anexar novamente todos os arquivos que estavam marcados com pendência, clique em "Concluir matrícula". Após, a situação de matrícula passará a exibir "Pendência resolvida pelo candidato".

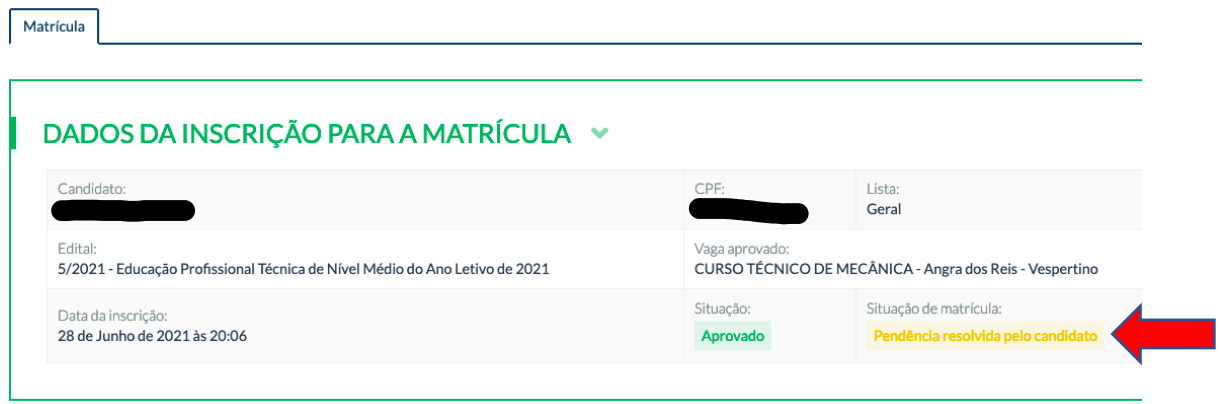

**Figura 17 – Pendência resolvida pelo candidato**

**Observação**: Os arquivos serão objeto de uma nova verificação por parte do campus de origem do curso. Uma nova pendência pode ser observada. Fique acompanhando a situação de matrícula na área de matrícula e a caixa de e-mail para novas mensagens com pendência(s) na documentação.

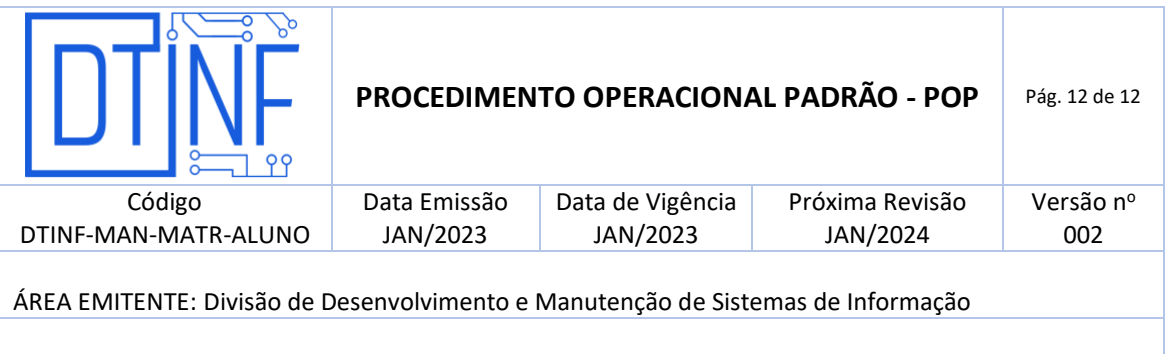

## 7. MATRÍCULA CONCLUÍDA OU INDEFERIDA

- 7.1. Após toda a documentação necessária entregue e conferida, o aluno será matriculado. Isto será observado na área de matrícula do candidato através da situação "Matriculado".
- 7.2. Caso a matrícula seja indeferida, o campo situação de matrícula exibirá o status "Eliminado".

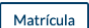

## DADOS DA INSCRIÇÃO PARA A MATRÍCULA ~

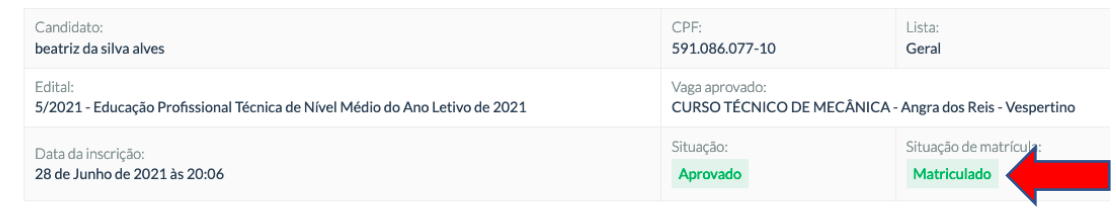

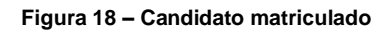

#### **8. SUPORTE E OUTRAS DÚVIDAS**

Se você necessitar de outro tipo de auxílio, entre em contato com a secretaria do campus de origem do curso cuja vaga foi contemplada. Na página [http://www.cefet-rj.br/e-mails-para](http://www.cefet-rj.br/e-mails-para-atendimento-remoto)[atendimento-remoto](http://www.cefet-rj.br/e-mails-para-atendimento-remoto) encontra-se a relação de e-mails para atendimento.

#### **9. DIVULGAÇÃO**

Todos os candidatos aprovados em processo seletivo do Cefet/RJ.